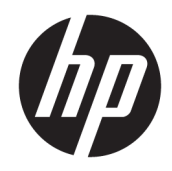

# HP Elite USB-C Docking Station

User Guide

© Copyright 2015, 2016 HP Development Company, L.P.

Windows is either a registered trademark or trademark of Microsoft Corporation in the United States and/or other countries.

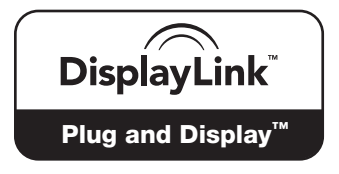

DisplayLink™ is an official software development partner.

The information contained herein is subject to change without notice. The only warranties for HP products and services are set forth in the express warranty statements accompanying such products and services. Nothing herein should be construed as constituting an additional warranty. HP shall not be liable for technical or editorial errors or omissions contained herein.

Second Edition: January 2016

First Edition: December 2015

Document Part Number: 845650-002

# **Table of contents**

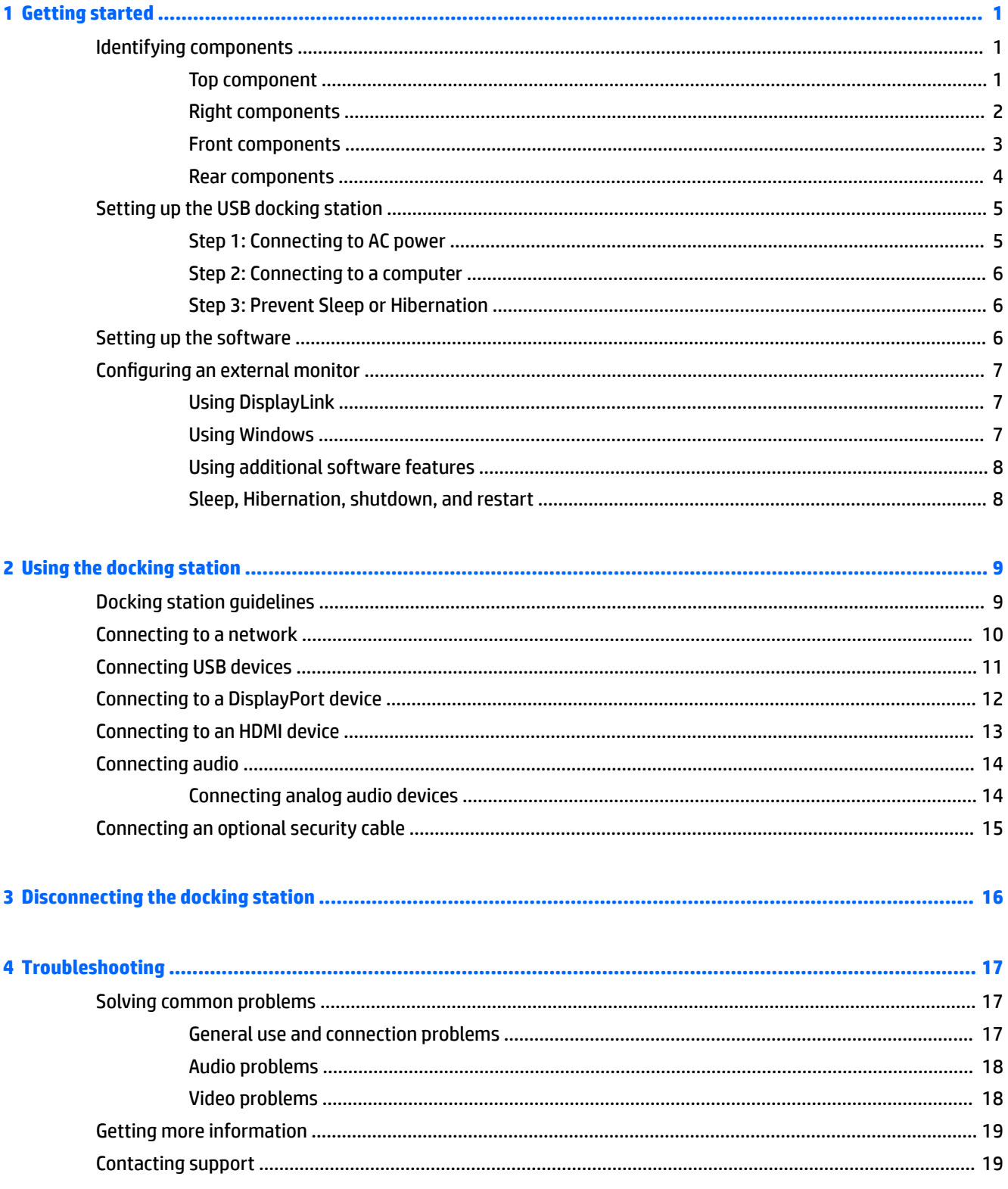

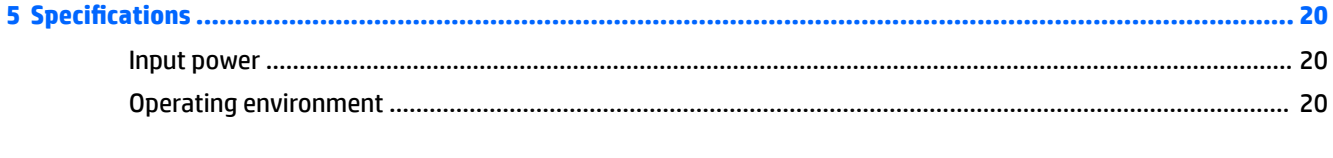

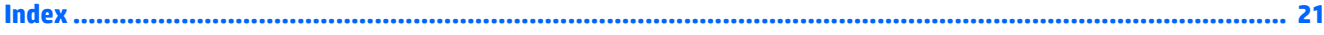

# <span id="page-4-0"></span>**1 Getting started**

# **Identifying components**

This chapter identifies the visible hardware features of the HP Elite USB-C Docking Station and provides setup instructions.

**BY NOTE:** Some features of the HP Elite USB-C Docking Station may not be available on your computer.

### **Top component**

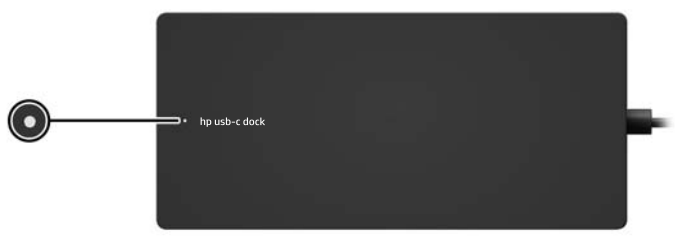

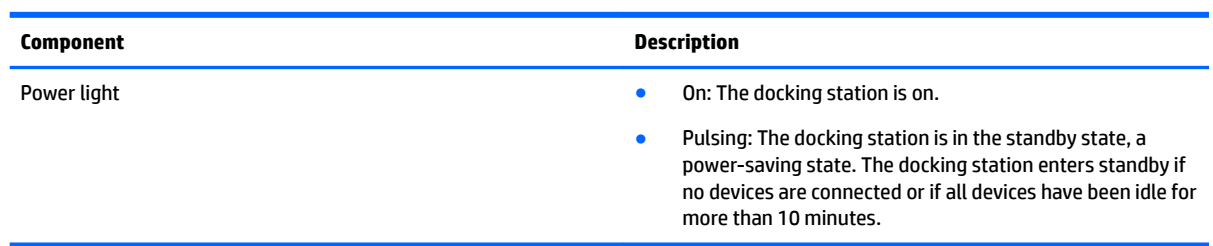

## <span id="page-5-0"></span>**Right components**

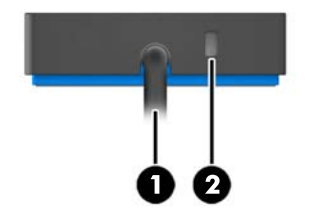

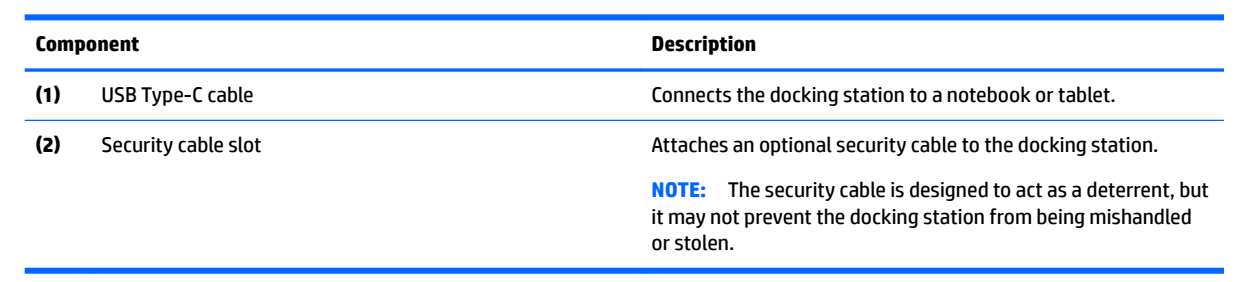

### <span id="page-6-0"></span>**Front components**

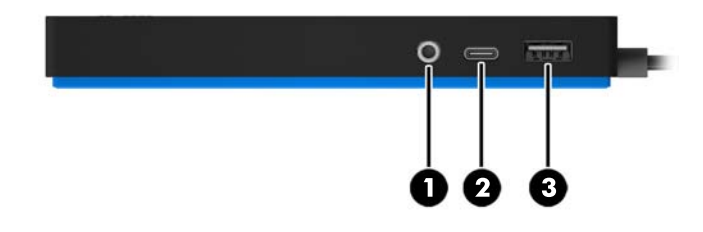

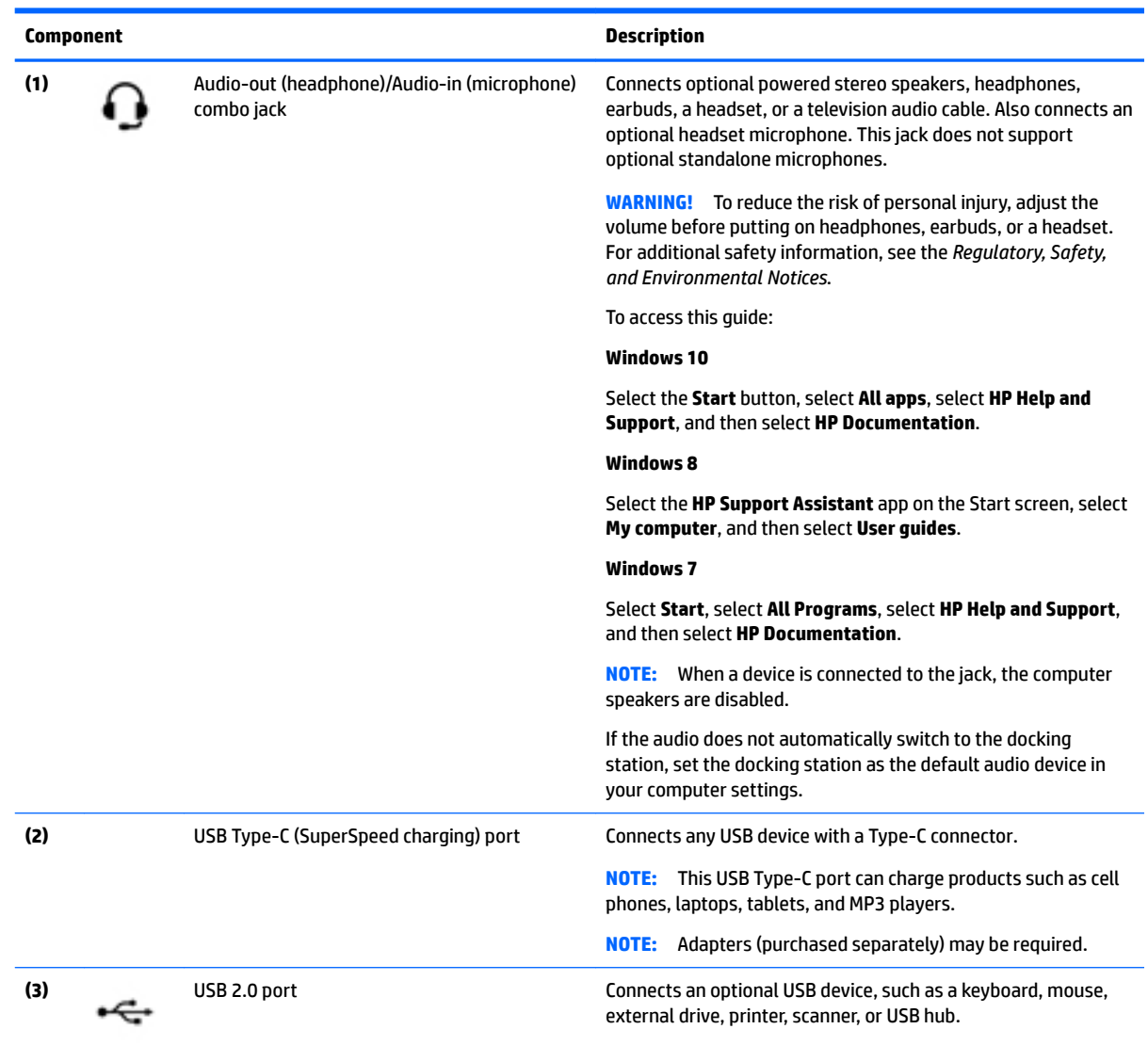

### <span id="page-7-0"></span>**Rear components**

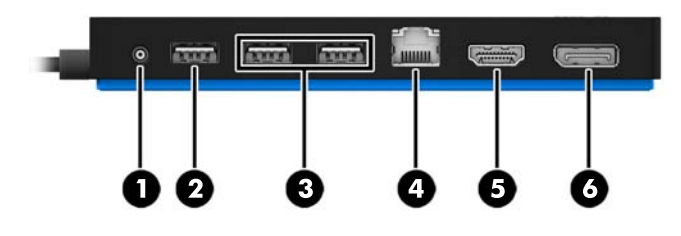

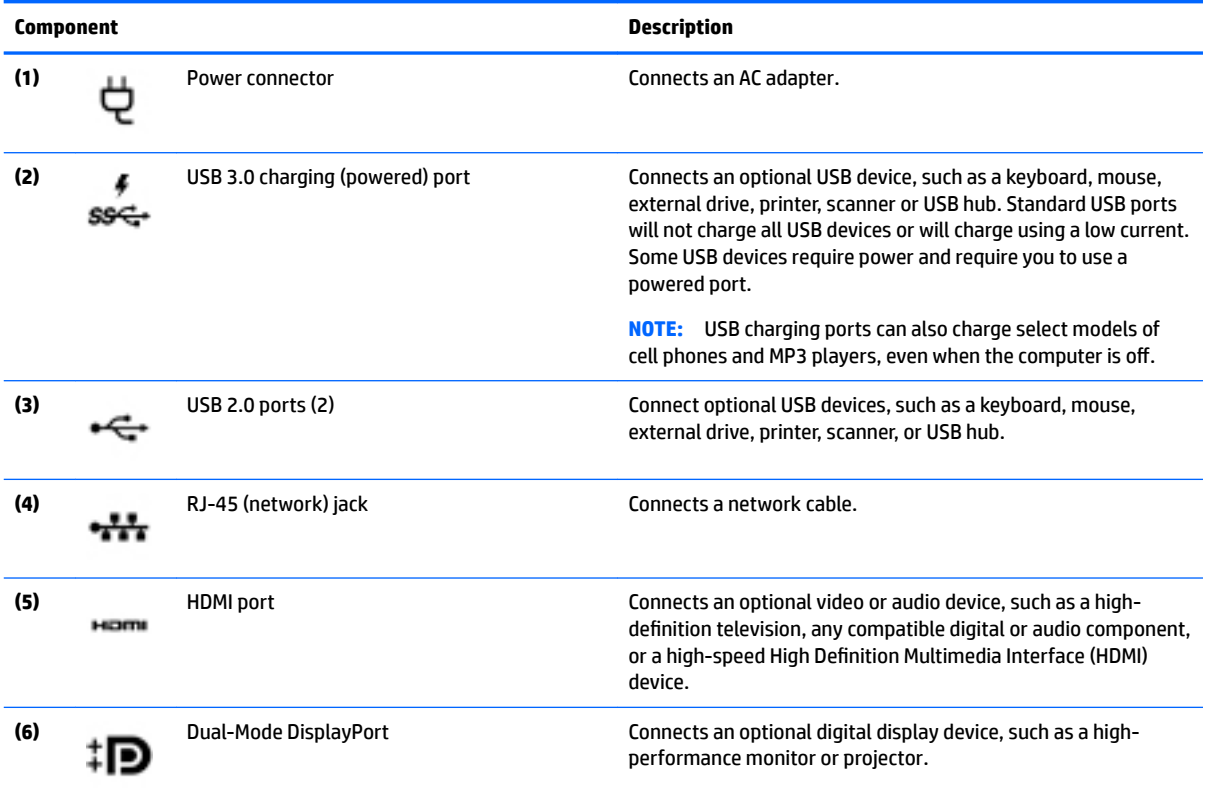

# <span id="page-8-0"></span>**Setting up the USB docking station**

### **Step 1: Connecting to AC power**

**WARNING!** To reduce the risk of electric shock or damage to your equipment:

Plug the power cord into a grounded (earthed) outlet that is easily accessible at all times.

Disconnect power from the equipment by unplugging the power cord from the electrical outlet.

Do not disable the power cord grounding plug. The grounding plug is an important safety feature.

To ensure the correct performance of all docking station features, connect the docking station to an AC power source using the docking station power cord.

- **1.** Connect one end of the power cord to the AC adapter **(1)**, and connect the other end of the power cord to an electrical outlet **(2)**.
- **2.** Connect the AC adapter to the power-in connector **(3)** on the docking station.

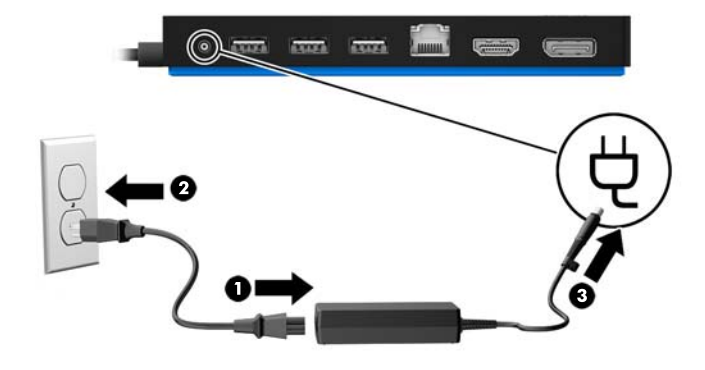

### <span id="page-9-0"></span>**Step 2: Connecting to a computer**

To connect a computer to the docking station:

**▲** Connect the USB Type-C cable attached to the docking station to a USB Type-C port on your computer.

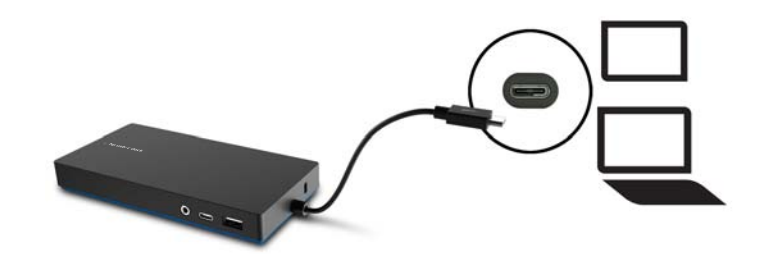

### **Step 3: Prevent Sleep or Hibernation**

When using an external monitor, you might want to close the computer. For more information on configuring an external monitor, see [Configuring an external monitor on page 7](#page-10-0).

To ensure that the computer does not initiate Sleep or Hibernation when it is closed:

- **1.** Open the Control Panel and select the **Power Options** page.
- **2.** Click **Choose what closing the lid does**. Click **Do nothing**, and then click **OK**.
- **3.** Under **Plugged in**, select **Do nothing**, and then click **Save changes**.
- **X NOTE:** For instructions on accessing the Power Options page, see Help and Support on the computer.

### **Setting up the software**

This section describes how to install the HP Elite USB-C Docking Station software on a computer running the Windows® 10, Windows 8, or Windows 7 operating system. The software is preinstalled in flash memory on the docking station.

- **1.** With the computer on, Windows running, and the Internet connected, connect the USB cable from the docking station to the computer. The device drivers should install automatically.
- **2.** If the device drivers do not install automatically, do the following:
	- **Windows 10**—Click **Start**, click **File Explorer**, click **This PC**, and then double-click **HP Dock**. Double-click **HP Elite USB-C Docking Station Installer.exe**.
	- **Windows 8**—Click the **HP Dock** app. Or, click **This PC**, and then click **HP Dock**. Double-click **HP Elite USB-C Docking Station Installer.exe**.
	- **Windows 7**—Click **Start**, and then click **Computer**. Double-click **HP Dock**, and then double-click **HP Elite USB-C Docking Station Installer.exe**.
- **3.** A welcome screen appears. Click **Next**.
- **4.** When the **End User License Agreement** appears, accept and then click **Next**.
- **5.** Click **Install**.
- <span id="page-10-0"></span>**6.** Choose to restart now or later. The docking station might not work until the next restart. If you choose to restart the computer, first remove any disks from the computer's drives. Click **Finish**.
- **7.** Be sure that you have the latest drivers installed. Go to<http://www.hp.com/support> and select your country or region. Select **Software and Drivers**, type the dock model number (located on the bottom of the docking station), and then select **Find my product**. Click the link for your specific docking station, and then download the latest drivers.

## **Configuring an external monitor**

### **Using DisplayLink**

Use DisplayLink to configure the display of a monitor attached to the docking station:

- **1.** Click the **DisplayLink** icon in the taskbar.
- **2.** To set the external monitor as an extension of the primary monitor, click **Extend**.

 $-$  or  $-$ 

To set the external monitor as a copy of the primary monitor, click **Mirror**.

 $-$  or  $-$ 

To set the external monitor to be the only display, click **Notebook monitor off**.

 $-$  or  $-$ 

To set the external monitor to be the primary display, click **Set as main monitor**.

DisplayLink allows you to optimize the display for video, check for updates, and configure advanced settings. DisplayLink options might vary, depending on the operating system. For instructions on configuring the external monitor using Windows, see Using Windows on page 7.

### **Using Windows**

Use Windows to configure the display of a monitor attached to the docking station.

**BY NOTE:** When you first connect the docking station to a computer using Windows 7, the Windows properties screen appears, and the external display is automatically configured in Mirror mode as the default.

**1.** If the computer is running Windows 10, type control panel in the taskbar search box, and then select **Control Panel**. Select **Appearance and Personalization**.

 $-$  or  $-$ 

If the computer is running Windows 8, move the pointer down from the upper-right corner of the screen, and then click **Devices**. Click **Second screen**.

 $-$  or  $-$ 

If the computer is running Windows 7, right-click on the desktop, and then select **Screen Resolution**.

**2.** To set the external monitor as the primary monitor on computers running Windows 10 or Windows 8, select **Second screen only**. To set the external monitor as the primary monitor on computers running Windows 7, select **Make this my main display**.

 $-$  or  $-$ 

<span id="page-11-0"></span>To set the external monitor as an extension of the primary monitor on computers running Windows 10 or Windows 8, select **Extend**. To set the external monitor as an extension of the primary monitor on computers running Windows 7, select **Extend these displays**.

 $-$  or  $-$ 

To set the external monitor as a copy of the primary monitor on computers running Windows 10 or Windows 8, select **Duplicate**. To set the external monitor as a copy of the primary monitor on computers running Windows 7, select **Duplicate these displays**.

You can also access the display settings by pressing the Windows key +p.

### **Using additional software features**

The DisplayLink software offers additional features for configuring monitors attached to the docking station:

- **Screen Resolution**—Changes the resolution of the external monitor.
- **Screen rotation**—Rotates the display of the external monitor 90, 180, or 270 degrees.
- **Off**—Turns the external monitor off.
- **Advanced**—Opens the Windows properties box.

### **Sleep, Hibernation, shutdown, and restart**

If the computer initiates Sleep or Hibernation, the monitor turns off. When the computer exits Sleep or Hibernation, the connected monitor returns to the previous monitor settings.

If you restart or shut down the computer and then turn it back on, the connected monitor returns to the previous monitor settings.

# <span id="page-12-0"></span>**2 Using the docking station**

## **Docking station guidelines**

- **Operating systems**—For optimal performance, use the docking station with a computer running the Windows 10, Windows 8, or Windows 7 operating system. Only computers with USB Type-C ports are supported.
- **Power**—To use docking station features, AC power must be connected to the docking station.
- **Connecting and disconnecting—The docking station can be connected to or disconnected from the** computer whether the computer is on or off. (See [Step 2: Connecting to a computer on page 6](#page-9-0) and [Disconnecting the docking station on page 16.](#page-19-0))
- **External devices**—When the docking station is connected to the computer, external devices can be connected to the ports on the docking station or to the ports on the computer.

## <span id="page-13-0"></span>**Connecting to a network**

You can connect the computer to a network through the docking station. This requires an Ethernet cable (purchased separately).

- **1.** Connect the docking station to the computer.
- **2.** Connect one end of the Ethernet cable to the RJ-45 (network) jack on the docking station and connect the other end to an RJ-45 wall jack or router.

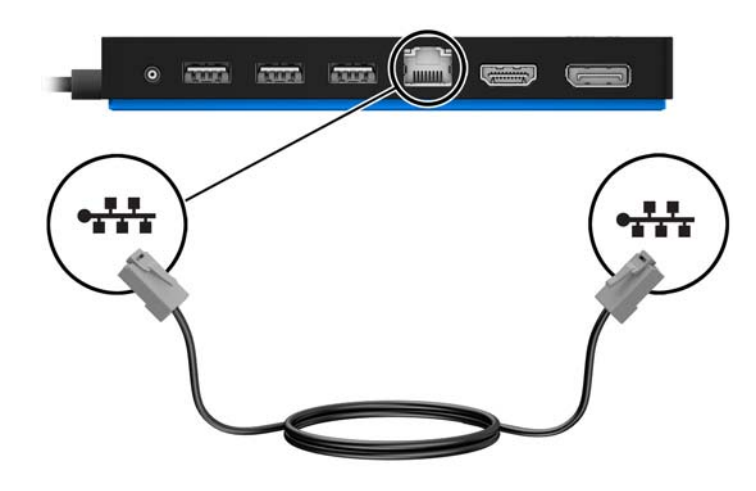

## <span id="page-14-0"></span>**Connecting USB devices**

The docking station has five USB ports: one USB 3.0 and two USB 2.0 ports on the rear panel and one USB Type-C and one USB 2.0 port on the front panel. Use the USB ports to connect optional external USB devices, such as a keyboard and mouse.

**NOTE:** Be sure that the external device is compliant with the docking station power specifications. Using a noncompliant device might disable the port to which the device is attached. To reset the port, see [Troubleshooting on page 17.](#page-20-0)

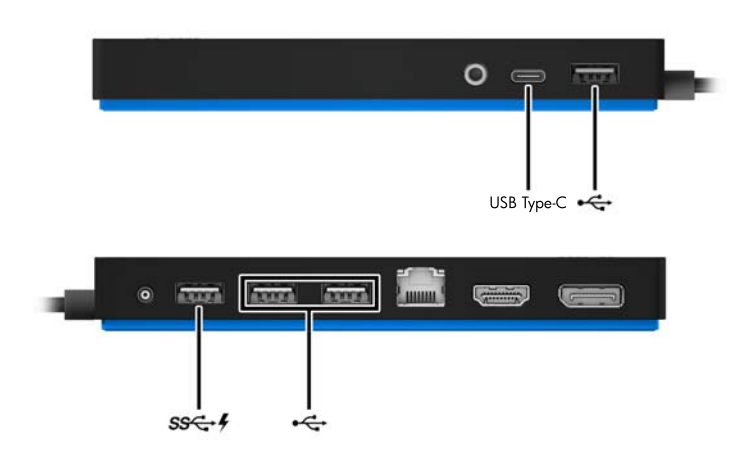

## <span id="page-15-0"></span>**Connecting to a DisplayPort device**

The docking station can also be connected to an external device, such as a monitor or a projector, through the DisplayPort. The docking station supports video connections to the HDMI port and the DisplayPort at the same time, as long as screen resolutions are 2560 x 1600 or less. For resolutions greater than 2560 x 1600, only single display mode can be used.

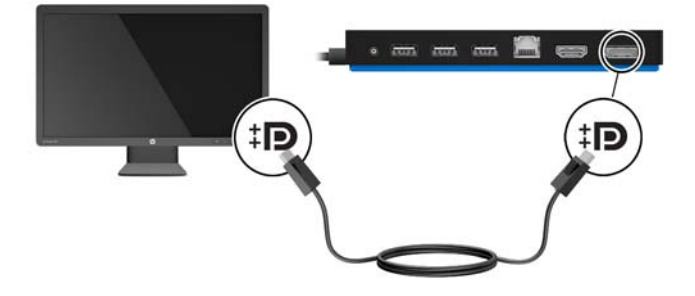

## <span id="page-16-0"></span>**Connecting to an HDMI device**

You can connect the docking station to an external video or audio device, such as a high-definition television, or to any digital audio components, through the HDMI port. The docking station supports video connections to the HDMI port and the DisplayPort at the same time, as long as screen resolutions are 2560 x 1600 or less. For resolutions greater than 2560 x 1600, only single display mode can be used.

**W** NOTE: To transmit video signals through the HDMI port, you need an HDMI cable (purchased separately).

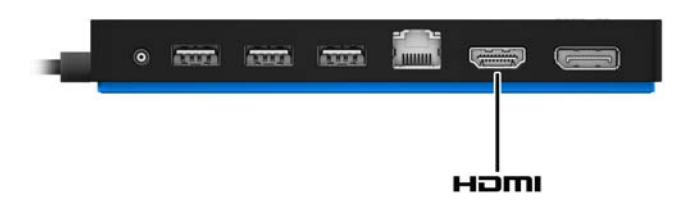

## <span id="page-17-0"></span>**Connecting audio**

You can connect headphones or speakers directly into the audio-in (headphone)/audio-out (microphone) combo jack on the docking station. You can also connect analog audio devices.

**W** NOTE: If the audio does not automatically switch to the docking station, set the docking station as the default audio device in your computer settings.

### **Connecting analog audio devices**

To connect analog audio:

- **1.** Connect one end of an audio Y-cable (purchased separately) to the audio-out (headphone)/audio-in (microphone) combo jack on the docking station.
- **2.** Connect the other end to the red and white audio-in jacks on your television or stereo equipment. See your television or stereo equipment user guide for the jack names and locations.

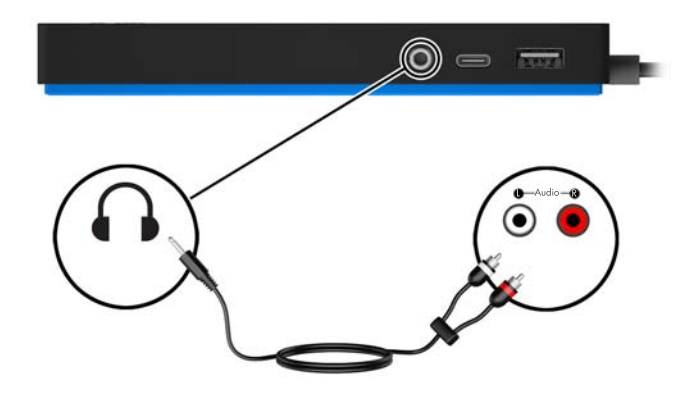

# <span id="page-18-0"></span>**Connecting an optional security cable**

**NOTE:** The security cable is designed to act as a deterrent, but it may not prevent the docking station from being mishandled or stolen.

To install a security cable:

- **1.** Loop the security cable around a secured object.
- **2.** Insert the key into the cable lock **(1)**.
- **3.** Insert the cable lock into the security cable slot on the docking station **(2)**, and then turn the key.

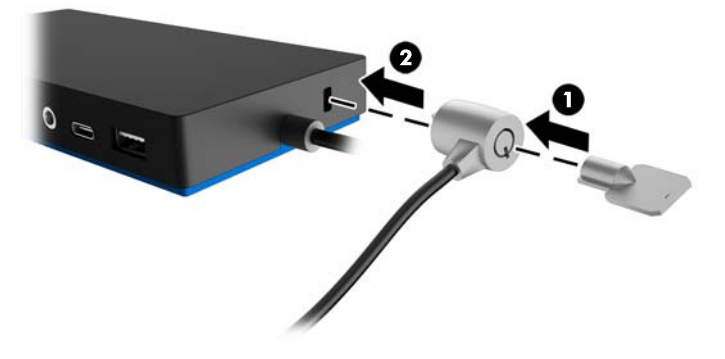

**4.** Remove the key.

# <span id="page-19-0"></span>**3 Disconnecting the docking station**

To disconnect the docking station from the computer, follow these steps:

- **1.** Click the Safely Remove Hardware icon in the notification area, at the far right of the taskbar.
- **2.** Click **Safely Remove USB Docking Station**. The **Safe to Remove Hardware** message is displayed.
- **3.** Disconnect the attached USB Type-C cable from the computer.

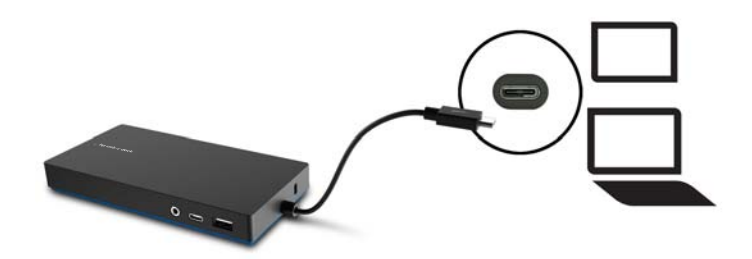

# <span id="page-20-0"></span>**4 Troubleshooting**

# **Solving common problems**

The following tables list possible problems and the recommended solutions.

### **General use and connection problems**

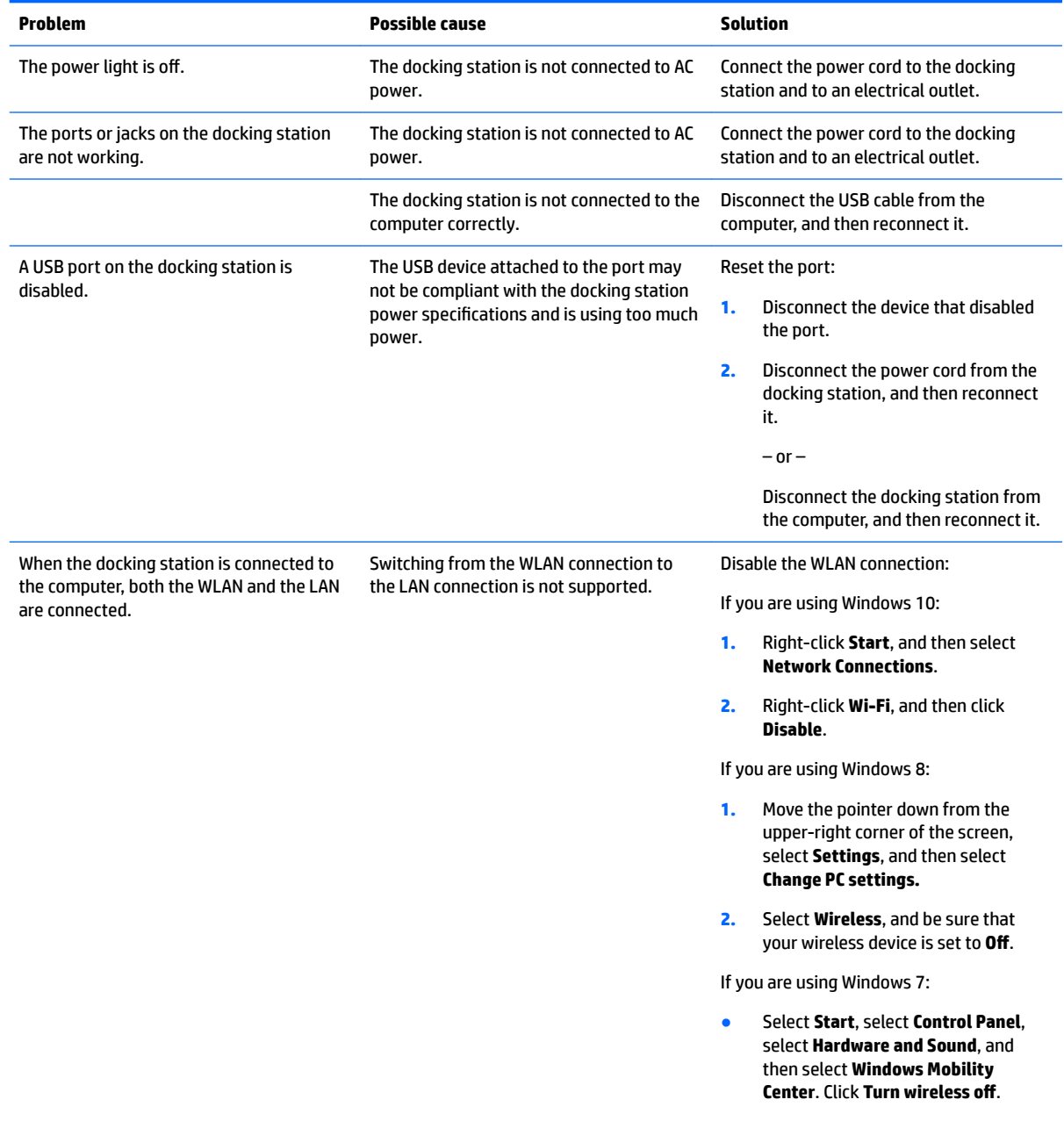

 $-$  or  $-$ 

● Click the **Show hidden icons** arrow in the notification area, and then click the **HP Connection Manager** icon.

> In the HP Connection Manager window, click the **WLAN power** icon to turn it off.

Uninstall **DisplayLink Core Software**. This automatically uninstalls DisplayLink.

In Windows 10 or Windows 8, use **Uninstall**. In Windows 7 or Vista, use **Uninstall a program**.

# **Audio problems**

<span id="page-21-0"></span>Cannot uninstall DisplayLink core software using **Uninstall** in Windows 10 or Windows 8 or **Uninstall a program** in Windows 7.

![](_page_21_Picture_275.jpeg)

### **Video problems**

![](_page_21_Picture_276.jpeg)

<span id="page-22-0"></span>![](_page_22_Picture_216.jpeg)

## **Getting more information**

- For comprehensive information about the docking station, as well as governmental agency and safety information about the use of the docking station, access Help and Support.
- The HP website [\(http://www.hp.com](http://www.hp.com)) provides product news and software updates.

### **Contacting support**

If you cannot solve a problem using the troubleshooting tips in this chapter, you might need to contact support.

For the fastest possible resolution of your problem, have the following information available when you contact support:

- **X NOTE:** The serial number and other information for the docking station can be found on the service label located on the bottom of the docking station.
	- Model name and number for the computer and for the docking station
	- Serial numbers for the computer and docking station
	- Dates the computer and docking station were purchased
	- Conditions under which the problem occurred
	- Error messages that have been displayed
	- Hardware and software you are using
	- The manufacturer and model of components connected to the computer and docking station

To contact support using your HP computer, select **Start** and then select **Help and Support**. Click **Contact support** to start a chat session with a support specialist.

For U.S. support, go to [http://www.hp.com/go/contactHP.](http://www.hp.com/go/contactHP) For worldwide support, go to [http://welcome.hp.com/country/us/en/wwcontact\\_us.html](http://welcome.hp.com/country/us/en/wwcontact_us.html).

Choose from the following types of support:

- Chat online with an HP technician.
- **W** NOTE: When chat is not available in a particular language, it is available in English.
- Find HP support worldwide telephone numbers.
- Locate an HP service center.

# <span id="page-23-0"></span>**5 Specifications**

### **Input power**

The power information in this section may be helpful if you plan to travel internationally with the dock.

The dock operates on DC power, which can be supplied by an AC or a DC power source. The AC power source must be rated at 100–240 V, 50–60 Hz. Although the dock can be powered from a standalone DC power source, it should be powered only with an AC adapter or a DC power source supplied and approved by HP for use with this dock.

The dock can operate on DC power within the following specifications.

![](_page_23_Picture_136.jpeg)

**WOTE:** This product is designed for IT power systems in Norway with phase-to-phase voltage not exceeding 240 V rms.

**WE:** The dock operating voltage and current can be found on the dock's regulatory label.

## **Operating environment**

![](_page_23_Picture_137.jpeg)

# <span id="page-24-0"></span>**Index**

#### **A**

analog audio [14](#page-17-0) audio connection, analog [14](#page-17-0) audio, connecting [14](#page-17-0) audio-out (headphone)/audio-in (microphone) combo jack [14](#page-17-0) audio-out (headphone)/audio-in (microphone) combo jack, identifying [3](#page-6-0)

#### **C**

cable, identifying [2](#page-5-0) computer connecting [6](#page-9-0) sleeping [6](#page-9-0) connector, power [4](#page-7-0) connectors power [5](#page-8-0)

#### **D**

DisplayPort device, connecting [12](#page-15-0) Dual-Mode DisplayPort identifying [4](#page-7-0)

#### **E**

external devices [9](#page-12-0)

#### **H**

HDMI device, connecting [13](#page-16-0) HDMI port, identifying [4](#page-7-0) Help and Support [19](#page-22-0)

#### **I**

input power [20](#page-23-0)

#### **J**

jacks

audio-out (headphone)/audio-in (microphone) combo [3](#page-6-0) audio-out (headphone)/audio-in (microphone) combo jack [14](#page-17-0) network [4](#page-7-0) RJ-45 (network) [4,](#page-7-0) [10](#page-13-0)

#### **L**

lights, power [1](#page-4-0) lock, security cable [15](#page-18-0)

#### **N**

network (RJ-45) jack [10](#page-13-0) network jack, identifying [4](#page-7-0)

#### **O**

operating environment [20](#page-23-0) operating systems supported [9](#page-12-0)

#### **P**

ports Dual-Mode DisplayPort [4](#page-7-0) HDMI [4](#page-7-0) USB [3](#page-6-0), [4,](#page-7-0) [11](#page-14-0) USB 3.0 charging (powered) [4](#page-7-0) USB Type-C [3](#page-6-0) power docking station, connecting [5](#page-8-0) guidelines [9](#page-12-0) power connector [5](#page-8-0) power connector, identifying [4](#page-7-0) power light, identifying [1](#page-4-0)

#### **R**

RJ-45 (network) jack [10](#page-13-0) RJ-45 (network) jack, identifying [4](#page-7-0) RJ-45 (network) lights, identifying [4](#page-7-0)

### **S**

security cable slot [15](#page-18-0) security cable slot, identifying [2](#page-5-0) security cable, connecting [15](#page-18-0) slots security cable [2](#page-5-0), [15](#page-18-0) support, contacting [19](#page-22-0)

#### **T**

Troubleshooting [17](#page-20-0)

#### **U**

USB 3.0 charging (powered), identifying [4](#page-7-0) USB devices, connecting [11](#page-14-0) USB ports, identifying [3](#page-6-0), [4](#page-7-0) USB Type-C port, identifying [3](#page-6-0)